## **PowerSchool Online Course Registration Instructions (Students entering Grade 7)**

Please refer to the *Henry James Memorial School Program of Studies* distributed to students and available on the school website for detailed course information.

## **REGISTRATION INSTRUCTIONS:**

Log into your PowerSchool portal account from the Simsbury Public School website [www.simsbury.k12.ct.us](http://www.simsbury.k12.ct.us/)

- 1. Select the POWERSCHOOL tab in the upper right cornerof screen.
- 2. Select **PowerSchool student** button.
- 3. Select the Henry James Memorial School Grading Portal tab.
- 4. Click *Access PowerSchool for Students/Parents.*
- 5. Log in using your PowerSchool Username and Password (you must have already created your account, referto instructions "Create a PowerSchool Parent/Guardian Grading Portal Account").

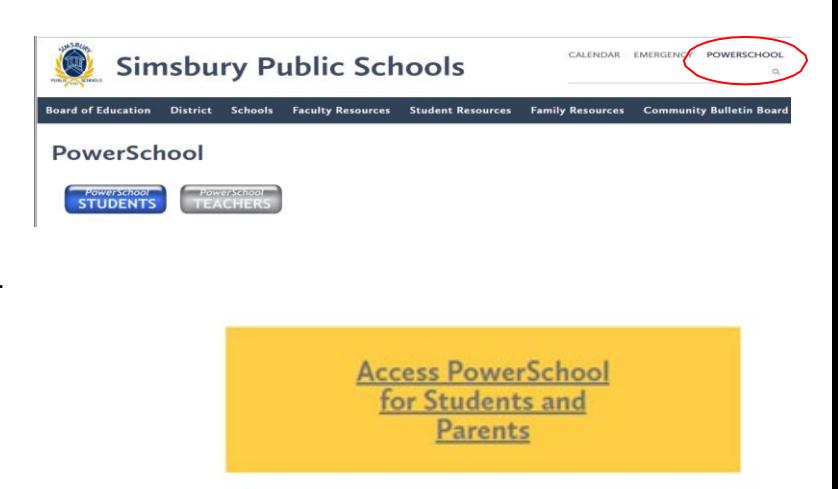

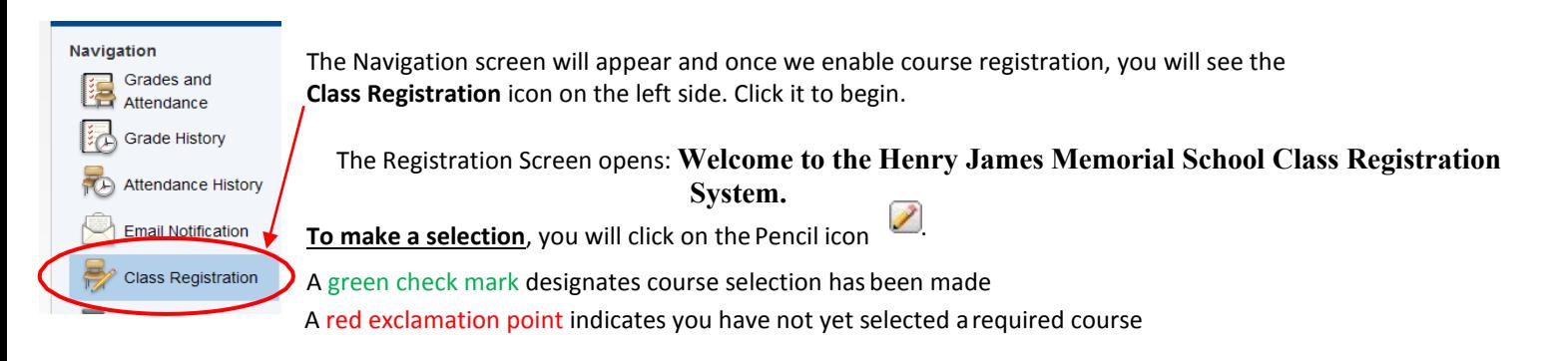

Click the edit button to request a course  $\Rightarrow$ 

## **To Request Music Courses:**

- 1. Click the **pencil**  icon to select your music choice.
- 2. The course window for **Music** opens.

chorus, then you must select Music Composition Click in the **box** to select your music choice(s).

A check mark appears. **↘** • You may choose an instrumental (band O

Mueir

Make your music selection by clicking 1 or 2 music choices. If choosing Music Composition you can make only one choice. If choosing Concert Band OR String Orchestra you may also choose Concert Chorus. You must already play the instrument to register for band or orchestra. If you do not wish to select band, orchestra, or

- orchestra) and chorus by checking two boxes. If choosing Music Composition on check one box.
- Click **Okay.**
- 3. The course(s) chosen show and a green check mark designates you have completed your course selection.

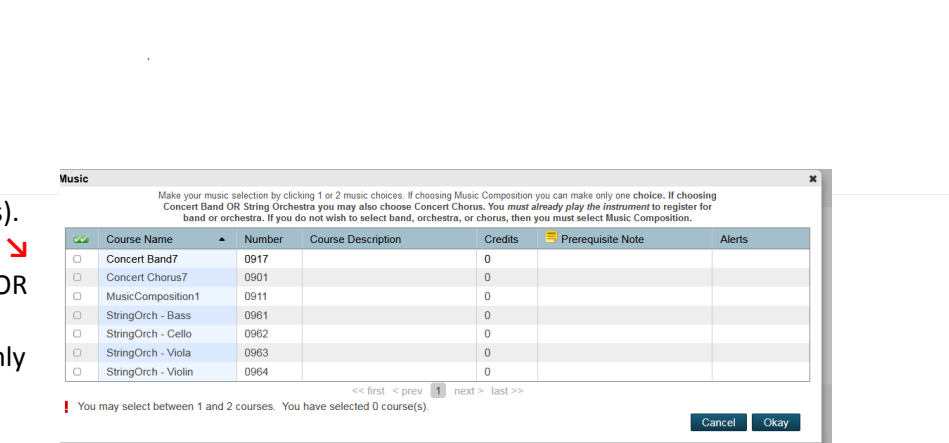

## **To Request World Language Courses:**

- 1. Click the **pencil** icon to select your World Language  $1<sup>st</sup>$  Choice.
- 2. The course window for World Language 1<sup>st</sup> Choice opens. Click in the **box** to select your 1<sup>st</sup> choice. A check mark will appear.
- **3.** Click **Okay.**
- 4. **Repeat steps** for World Language  $2^{nd}$  and  $3^{rd}$  Choice.

Do **NOT** select the same language for each choice!

Click the edit button to request a course World Language 1st Choice Please choose your first choice for world language. World Language 1st Choice Please choose your first choice for world language.

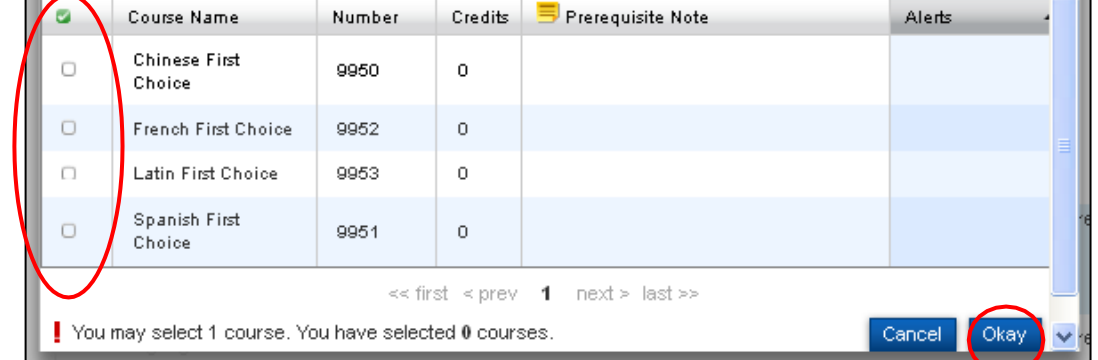

Submit

Click the **Submit** button in the bottom right hand corner of the registration screen when done selecting all your courses. **THIS IS IMPORTANT**

The **Course Requests** screen opens and you will see your music and world language choices, and the required 7<sup>th</sup> grade courses.

You can return to the **Class Registration** screen and make modifications if needed.

**NOTE:** It is **IMPORTANT** to remember to click **Submit** after any modifications to course selection.